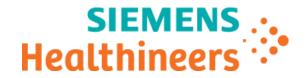

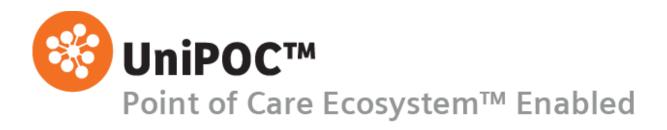

# Configuration Guide CLINITEK Status Plus

from software version 1.6

© 2020 Siemens Healthcare Diagnostics. All rights reserved.

No part of this manual or the products it describes may be reproduced by any means or in any form without prior consent in writing from Siemens Healthcare Diagnostics.

UniPOC is a trademark of Siemens Healthcare Diagnostics, Inc.

All other trademarks are the property of their respective owners.

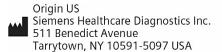

Global Siemens Headquarters Siemens AG Wittelsbacherplatz 2 80333 Muenchen Germany Siemens Healthineers Headquarters Siemens Healthcare GmbH Henkestr. 127 91052 Erlangen Germany Phone: +49 9131 84-0 siemens-healthineers.com Global Division
Siemens Healthcare
Diagnostics Inc.
511 Benedict Avenue
Tarrytown, NY 10591-5097
USA
www.siemens.com/diagnostics

The information in this manual was correct at the time of printing. However, Siemens Healthcare Diagnostics continues to improve products and reserves the right to change specifications, equipment, and maintenance procedures at any time without notice.

If the UniPOC™ system is used in a manner differently than specified by Siemens Healthcare Diagnostics, the protection provided by the equipment may be impaired. Observe warning and hazard statements.

# **Table of Contents**

| 1 | Intro | oduction                   | 4 |
|---|-------|----------------------------|---|
|   |       | nded Use                   |   |
|   |       | rument Configuration Pages |   |
|   |       | figuration Screens         |   |
|   |       | Download Options           |   |
|   |       | ·                          |   |
|   |       | Instrument Settings        |   |
| 5 | Sup   | port                       | ۶ |

#### 1 Introduction

This manual describes the use of the UniPOC™ Point of Care Data Management System software to configure the CLINITEK Status® Plus device from Siemens.

Please read this configuration guide for step-by-step instructions and illustrations on how to configure the devices prior to placing them in service.

#### 2 Intended Use

This software allows you to configure and use the CLINITEK Status Plus device with the UniPOC<sup>™</sup> Point of Care Data Management System. This product is not for diagnostic use.

## 3 Instrument Configuration Pages

**Important**: Configuration settings can change based on the UniPOC application version and device driver pack versions installed. For example, a device driver pack may be updated to support a new or changed configuration setting but if you are using an older version of the UniPOC application that does not support the change, you will not see the updated configuration setting in the UI.

The following **Instrument Configuration** pages are described in this manual.

- Download Options
- Instrument Settings

### 4 Configuration Screens

The **Instrument Configuration** screens in UniPOC allow you to view and edit the CLINITEK Status Plus configuration data for a specific location. These devices can be configured for the entire Organization or for an individual Facility, Department or Location.

**Note:** Siemens recommends entering configuration data at the Facility level when possible. Department level settings should then be used to vary the instrument configurations only as needed. The Organization level settings then remain available for reference as default values.

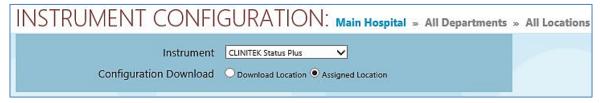

#### Procedure:

- 1. Select a Facility, Department or Location in the tree.
- 2. From the menu, select Instruments > Configuration.
  - The **Instrument Configuration** screen appears.
- 3. Select CLINITEK Status Plus from the Instrument drop-down list.
- 4. Select one of the following Configuration Download options:

#### **Assigned Location**

(**Recommended**) If you select this option, UniPOC uses the Location where the device's serial number or name resides in the Location Tree regardless of where the device is used or docked (Default). This location will determine the:

- Configuration settings to be downloaded to the device
- Supported lists downloaded to the device
- Location where all test data are uploaded to in the Tree

#### **Download Location**

(**Not Recommended**) If you select this option, UniPOC uses the Location where the device's or docking station's IP address resides in the Location Tree. This location will determine the:

- Configuration settings to be downloaded to the device
- Supported lists downloaded to the device
- Location where all test data are uploaded to in the Tree

**Note:** UniPOC will automatically update the device's location in the Tree when it communicates to UniPOC.

5. Select the desired configuration tab and set the options.

**Note**: Be sure to note the selected Tree level prior to saving the instrument configuration settings to ensure the settings are applied to the appropriate locations.

- Do one of the following:
  - Click the Save Configuration button to save the settings.

This will break the Parent-Child relationship and save the configuration as a new one, even if no changes were made. Saving an instrument configuration for a lower level of the Tree (Department or Location) will sever the relationship between the child and its parent level on

the Tree. Breaking the Parent-Child relationship is necessary to enable configuration settings different from the global Organization or Facility.

Refer to the *UniPOC User's Manual* for more information about the Location Tree Parent-Child Relationship.

- Click the **Restore Default Configuration** button to re-establish a Parent-Child relationship that was severed in error or when the configuration settings should be the same as its parent (Facility, Department or Location). This action will save the configuration from the parent.
- To cancel the configuration action without saving, go to a screen other than the Instrument Configuration screen.

## 4.1 Download Options

When a device is placed into operation for the first time, all data that can be downloaded from UniPOC to the model are automatically activated from this screen. This tab is used to set the download options. When you enable a download, it will overwrite any pre-existing data of that type stored on the device. Once enabled, options can be disabled at any time.

**Note:** When a selected download option is disabled, any previously downloaded data of that download type will be removed from the device when the device receives its new configuration.

| DOWNLOADS OPTIONS                                     |  |  |
|-------------------------------------------------------|--|--|
| Enable download of the following data: 🗹 Device users |  |  |

#### **Explanation of the parameters**

| Enable download of the following data: |                                                     |
|----------------------------------------|-----------------------------------------------------|
| ✓ Device users                         | If selected, device users' data will be downloaded. |

**Table 1: Downloads Options** 

## 4.2 Instrument Settings

Each operator is assigned to a home Location within a Facility. Each Facility in the organization maintains a separate operator list. Instrument settings saved at the Facility level affect the Department and Location levels as well. Settings saved at the Location level affect only the selected Location.

**Note:** Instrument settings saved at the top level of the Tree affect all sub-levels.

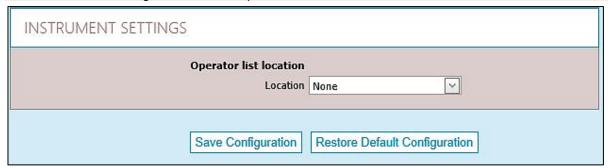

#### **Explanation of the parameters**

| Operator list location | Choose from four location options to download the operator list.                                                                                                    |
|------------------------|----------------------------------------------------------------------------------------------------|
| Location               |                                                                                                    |
| Facility               | The operator list will be downloaded to all instruments within the Facility. The list will contain all operators certified for the device whose home location is within the Facility.                                         |
| Department             | The operator list will be downloaded to all instruments assigned to location within the associated Department. The list will contain all operators certified for the instrument whose home location is within the Department. |
| Location               | The operator list will be downloaded to all instruments assigned to a location. The list will contain all operators certified for the instrument with a matching home location.                                               |
| None                   | The operator list will not be downloaded. (Default)                                                                                                    |

**Table 2: Instrument Settings** 

## 5 Support

#### **Contacting Siemens Support**

Siemens is committed to helping you resolve any problems with the  $UniPOC^{TM}$  Point of Care Data Management System.

For assistance, contact POC Informatics Customer Service:

https://www.siemens-healthineers.com/point-of-care-testing/featured-topics-in-poct/informatics-featured-topics/poc-informatics-customer-service-contacts

UniPOC ConfigurationGuide CSPlus EN.docx

Template Used: 99e UniPOC ConfigurationGuide.dotx